# **ՏԵՂԵԿԱՏՎԱԿԱՆ ՈՒՂԵՑՈՒՅՑ համար օտարերկրյա քաղաքացիներ, ովքեր ցանկանում են մտնելամն Ռուսաստանի Դաշնություն նպատակով բուժման**

# **ՈՒՇԱԴՐՈՒԹՅՈՒՆ!**

**1)** Ժամանում օտարերկրյա քաղաքացի է Ռուսաստանի Դաշնություն հետ, որի նպատակն է բուժման ին պայմաններում սահմանափակումների, ժամը Ռուսաստանի Դաշնության հետ 'հաշվի առնելով գործող համաճարակաբանական իրավիճակը, նպատակահարմար է դիտարկել որպես **արտակարգ** անհրաժեշտությունը մատուցելուբարձրակարգ օգնության բժշկական անձնակազմի բուժական հաստատությունների Ռուսաստանի Դաշնության.

**2)** Համար **տրամադրում** օտարերկրյա քաղաքացի **կեղծ տեղեկատվության** համար ստանալու թույլտվություն է մուտքը ամն տարածք Ռուսաստանի Դաշնության ին նպատակներով բուժման, ինչպես նաև տրամադրում է, երբ հատելու պետական սահմանը Ռուսաստանի Դաշնության **կեղծ փաստաթղթեր**, հաստատող հրավերը բուժում է բժշկական կազմակերպություններում Ռուսաստանի Դաշնության, **նախատեսված է քրեական պատասխանատվություն ՝** համաձայն 322 հոդվածով ՔՐԵԱԿԱՆ օրենսգրքի ՌԴ "Ապօրինի հատման , Պետական սահմանի Ռուսաստանի Դաշնության".

Իսկական տեղեկատվական ուղեցույց ուժի մեջ պայմաններով սահմանափակումներ, որոնք կապված են հետ սույն համաճարակաբանական իրավիճակի վերաբերյալ նոր коронавирусной վարակի (COVID-19).

# *Առաջարկություններ:*

1. Օտարերկրյա քաղաքացուն անհրաժեշտ է ընտրել բժշկական կազմակերպելու համար ստանալու բժշկական ծառայություններ. Ոչ ոքի ուշադրությունը, որ սեփականության ձեւը բժշկական կազմակերպության նշանակություն չունի ։ Օտարերկրյա քաղաքացի է իրավունքի դիմել ինչպես է բժշկական կազմակերպության պետական համակարգի, առողջապահության, այնպես և մասնավոր.

Հետ ցանկին որոշ բժշկական կազմակերպությունների կարելի է ծանոթանալ ի կայքում **https://russiamedtravel.ru/**;

2. Հետո ընտրելով բժշկական կազմակերպության անհրաժեշտ է կապ հաստատել նրա հետ ։ Բժշկական կազմակերպությունը կարող է պահանջել, որ մոտ օտարերկրյա հիվանդի տեղեկություններ, անհրաժեշտ է հստակեցնել հնարավորությունները ցույց տալու запрашиваемых օտարերկրյա քաղաքացի բժշկական ծառայությունների, ինչպես նաև կայացնելու համար անհրաժեշտ փաստաթղթերի հրավերի ։

3. Ներկայումս գործում է հետևյալ կարգը ձևակերպման փաստաթղթերի համար մուտքի տարածք Ռուսաստանի Դաշնության:

a) համար քաղաքացիների օտարերկրյա պետությունների - ի նկատմամբ, որտեղ գործում է **ոչ վիզային ռեժիմ**, է պայմաններում, осложненных սույն համաճարակաբանական իրավիճակի հետ կապված մի նոր коронавирусной վարակի (COVID-19), է ըստ հետ րդ կետով 1 կարգադրություններ Կառավարության Ռուսաստանի Դաշնության Մասին" հհ օրենքում փոփոխություններ - ին կարգադրություն Կառավարության Ռուսաստանի Դաշնության է 16 մարտի 2020 թ.

Թիվ 635-ռ և մարտի 27-ին 2020թ. - ի թիվ 763-p" - ից հունիսի 6-ին 2020թ. թիվ 1511-ռ օտարերկրյա քաղաքացին ունի իրավունք մտնում է Ռուսաստանի Դաշնություն բուժման նպատակով պայմանով ներկայացնելու վավեր փաստաթղթերի, հաստատող նրանց ինքնությունը և ընդունելի է Ռուսաստանի Դաշնությանէ այս որպես, եւ վիզաներ կամ ի վիզայի կարգով է այն դեպքերում, որոնք նախատեսված են միջազգային պայմանագրերով Ռուսաստանի Դաշնության, ինչպես նաեւ փաստաթղթերի (պատճենների փաստաթղթերի), տրված բժշկական այն կազմակերպության կողմից, որը հաստատում հրավեր է բուժում, հետ ՝ նշելով ժամանակ անցկացնելու , բուժման կամ փաստաթղթերի (պատճենների փաստաթղթերի), ձևակերպված առողջապահության նախարարության ։

Այսպիսով, սահմանը հատելու ժամանակ Ռուսաստանի Դաշնության հետ միասին, անձը հաստատող փաստաթղթով, անհրաժեշտ է ներկայացնել փաստաթղթեր, տրված բժշկական կազմակերպության կողմից, որոնք հաստատում են հրավերը բուժում, նշելով ժամանակ բուժման (պատճենը փաստաթղթերի).

բ) - Ի նկատմամբ քաղաքացիների օտարերկրյա պետությունների վրա, որոնց**չի տարածվում է ոչ վիզային կարգը** մուտքի է Ռուսաստանի Դաշնություն, դրական որոշման դեպքում բժշկական կազմակերպությանի նկատմամբ հնարավորությունները ցույց տալու , բժշկական ծառայությունների օտարերկրյա քաղաքացուն է տվյալ բժշկական կազմակերպության, նման բժշկական կազմակերպությունները պետք է դիմել ստորաբաժանում է միգրացիայի հարցերով տարածքային մարմնի ՆԳՆ-ն Ռուսաստանի համար տարածաշրջանային մակարդակով միջնորդությամբ ձևակերպման հրավեր է մուտք գործել Ռուսաստանի Դաշնություն օտարերկրյա քաղաքացու կամ անձինք, քաղաքացիություն չունեցող հետագա ձևավորման սովորական գործարար վիզաներ հետ, որի նպատակն է "բուժում".

Լրացուցիչ նշում է, որ ցանկը փաստաթղթերի, մատուցվող միասին հետ միջնորդությամբ, կարգը եւ ժամկետները ձևակերպման հրավերի րդ կետերով սահմանված 24, 27, 62-82 եւ 122-131

Վարչական կանոնակարգի Նախարարության ներքին գործերի նախարար Ռուսաստանի Դաշնության տրամադրելու պետական ծառայություններ ձեւակերպման եւ տրամադրման հրավերներ է մուտք գործել Ռուսաստանի Դաշնություն օտարերկրյա քաղաքացիների և անձանց 'առանց քաղաքացիության, հաստատված հրամանով Ռուսաստանի ՆԳՆ-ից սեպտեմբերի 21-ին' 2017 թ. թիվ 735 (տեղեկատվությունը զետեղված է պաշտոնական կայքում ՆԳՆ Ռուսաստանի (**նգն.ռդ**) - ին ենթաբաժնի "Իրավականիրազեկում" բաժնի Համար" քաղաքացիների");

- դիմողի հրավերը կարող է ձեւակերպվել է թղթային կրիչի վրա կամ ձեւով էլեկտրոնային փաստաթղթի;

- չձեւակերպված որոշումն հրավերը ուղարկվում է օտարերկրյա քաղաքացու համար դիմելու է դիվանագիտական ներկայացուցչություն կամ հյուպատոսական заграничное հաստատություն, որտեղ ի հիման վրա և սույն հրավերի քննարկվում է հարցը տալու մասին վիզա:

Նման կերպ, երբ հատելու սահմանները Ռուսաստանի Դաշնության միասին մի փաստաթուղթ է, հավաստագրման ինքնությունը և վիզայի, անհրաժեշտ է ներկայացնել փաստաթղթեր, տրված բժշկական կազմակերպության կողմից, հաստատող հրավեր է բուժում, հետ ՝ նշելով ժամանակ անցկացնելու բուժման (պատճենը փաստաթղթերի).

4. Լրացուցիչ ոքի ուշադրությունը, որ երբ պլանավորման ձեր ժամանման Ռուսաստանի Դաշնության տարածք ժամանակ պետք է հաշվի առնել արդի տեղեկությունները , ըստ эпидемиологическому ռեժիմին սուբյեկտի Ռուսաստանի Դաշնության, որն ուղարկվում է օտարերկրյա քաղաքացի: Տվյալները, տեղեկությունները կարելի է ճշտել է վեբ-կայքում "Ռոսպոտրեբնադզորի"

**[https://www.rospotrebnadzor.ru/about/info/news/](http://www.rospotrebnadzor.ru/about/info/news/)**.

# **Առաջարկություններ**

բժշկական կազմակերպություններին ձեւակերպման հրավերներ օտարերկրյա քաղաքացիներին, ովքեր ցանկանում են ստանալ բժշկական ծառայություններ

ի տարածքում Ռուսաստանի Դաշնության

Փաստաթղթում, выдаваемом բժշկական այն կազմակերպության կողմից, նպատակահարմար է արտացոլում հետեւյալ տեղեկությունները:

**-** անունը բժշկական կազմակերպության (ըստ հնարավորության ցանկալի է ձեւավորել այս փաստաթուղթը վրա բլանկի բժշկական կազմակերպություններ), ստորագրությունը ղեկավարի բժշկական կազմակերպությունները, ինչպես նաև տպագրություն բժշկական կազմակերպություններ.

- Անուն / ազգանունը հիվանդի, տարեթիվ, ամսաթիվ, ծննդյան հիվանդի տվյալները փաստաթղթի, անձը հաստատող հիվանդի, քաղաքացիություն հիվանդի, ծննդավայրհիվանդի.

- համարը վկայականի ապահովագրության կյանքի եւ առողջության, վավեր Ռուսաստանի Դաշնության տարածքում գտնվելու ժամանակ հիվանդի բուժման մեջ;

- տեղեկություններ մասին, անհրաժեշտ է առկա ուղեկցման և այլ կողմնակի օգնության , երբ տեղաշարժի հիվանդի, այդ թվում հիմնավորումը նպատակահարմարության և առկայության կողմնակի օգնության;

- հիմնավորում նպատակահարմարության եւ անհրաժեշտության անցնում է բուժման է բժշկական կազմակերպության վրա տարածքից Ռուսաստանի Դաշնության ին պայմաններում սահմանափակումներ, որոնք կապված են հետ - սպառնալիքի տարածման նոր коронавирусной վարակի COVID-19;

- նախատեսվող ժամկետները գտնվելու է բուժման ՝ բժշկական կազմակերպություններ.

- ցանկը բժշկական ծառայությունների, նախատեսված է ցուցաբերելու հիվանդին;

- կոնտակտային տվյալներ (անուն / ազգանունը, պաշտոնը, հեռախոսահամարը հեռախոս, հասցե , էլեկտրոնային փոստի հասցեն) պատասխանատու աշխատակցի բժշկական կազմակերպություններ.

# **Հրահանգներ ՝ ներկայացնելու ցուցակի օտարերկրյա քաղաքացիների համարհատելով սահմանը ։**

- 1. Այցելեք ըստ հղումը <https://fc.gosuslugi.ru/> կամ այցելեք ընտրեք ծառայությունը են ցուցակում ծառայությունների համար Դաշնային ծառայության անվտանգության.
- 2. Авторизуйтесь վրա Պորտալում Госуслуг հետ դերով **ղեկավար, կառավարիչ կազմակերպության** կամ **ստեղծող ստանդարտների սևագրերը** կամ դաշնային մարմնի , պետականիշխանության (այսուհետ – ФОИВ). ОГРН ФОИВ **պետք է լինի** ներառվել են ցուցակում ФОИВ, որոնցհասանելի է ծառայում ցուցակի օտարերկրյա քաղաքացիների համար: Այն դեպքում, եթե ОГРН չի ընդգրկվել ցուցակում ձեւով հաղորդագրություն մասին հայտարարել ձեւերը.
- 3. Եթե ես ձեզ ոչ հաշիվը գրառումները աշխատակզի կազմակերպության հետ նշված դերերը, բայց կա հաշիվը ռեկորդային է Պորտալում Госуслуг, վերաբերում է ղեկավարին կամ կառավարչին կազմակերպության համար վճարելու ձեր հաշիվը ռեկորդային է ցուցակը աշխատակիցների կազմակերպության հետ դերով ադմինիստրատոր կազմակերպության կամ ստեղծող ստանդարտների սևագրերը.

Համար , այս, անհրաժեշտ է անձնական գրասենյակի ղեկավար կազմակերպության տեղափոխվել է բաժին

"Կառավարում և անվտանգությունը":

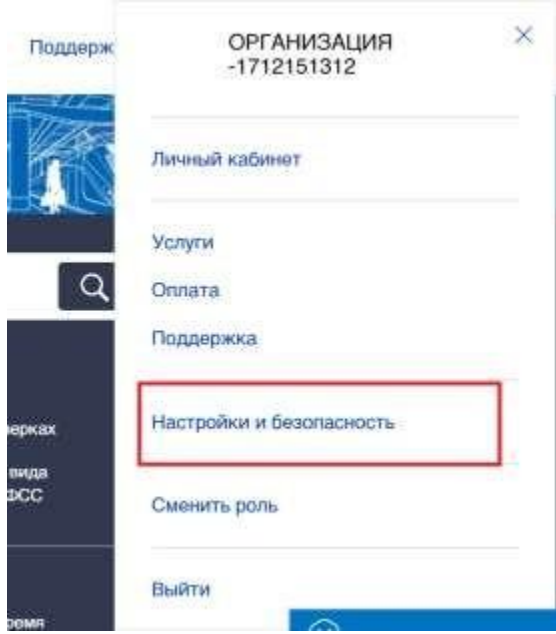

Ամն բաժնում "Կառավարում եւ անվտանգություն" անցնել է էջանշանը "Աշխատակիցները" եւ սեղմեք

"Հրավիրել աշխատակցի". Եթե պետք է փոխել դերը ավելի վաղ ավելացված աշխատակից է, ապաանհրաժեշտ է սեղմել "Փոխել դերը".

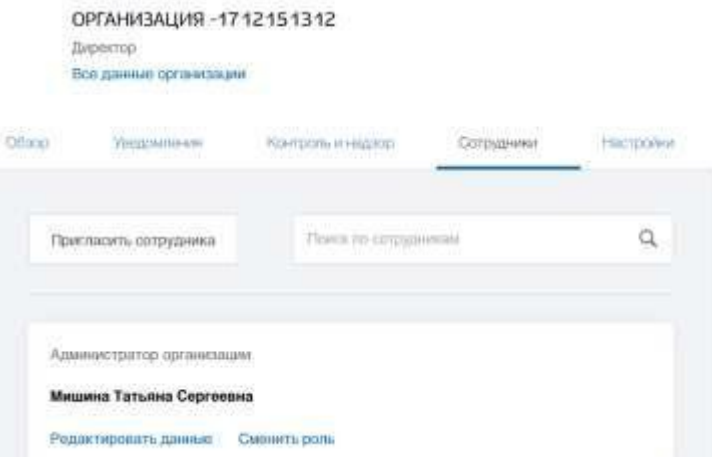

Հետո, սեղմելով "Հրավիրել աշխատակցի" պատուհան է բացվում, ավելացնելով աշխատակից է, որտեղ անհրաժեշտ է մուտքագրել տվյալները աշխատակցի և սեղմեք "Հրավիրելու". Հետո ինչ աշխատակցիննշված էլեկտրոնային փոստի հասցեն կգա միանալու հրավեր կազմակերպության կողմից վկայակոչելով համար անցում.

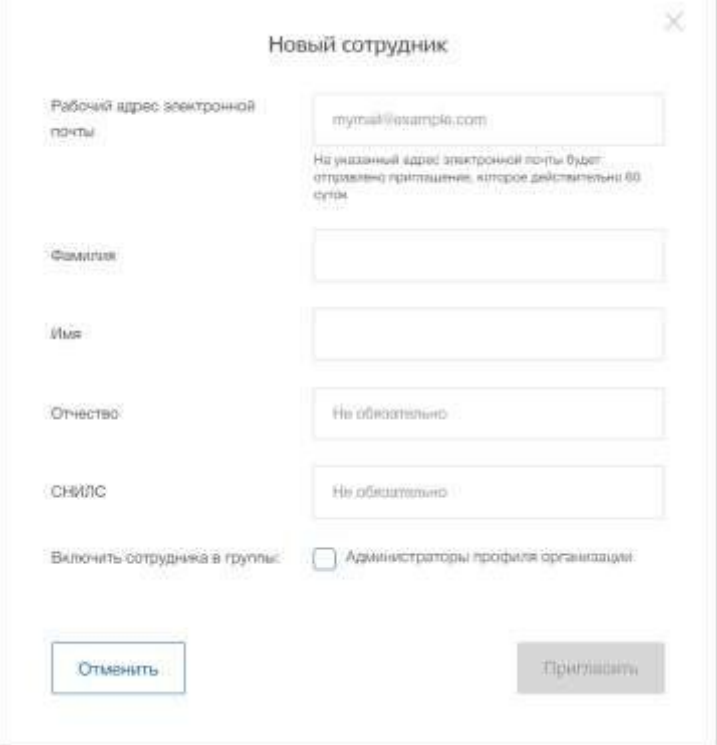

Սեղմելով "Փոխել դերը" պատուհան է բացվում ընտրության դերի աշխատակցի, որտեղանհրաժեշտ է ընտրել դերը , եւ սեղմեք "Save".

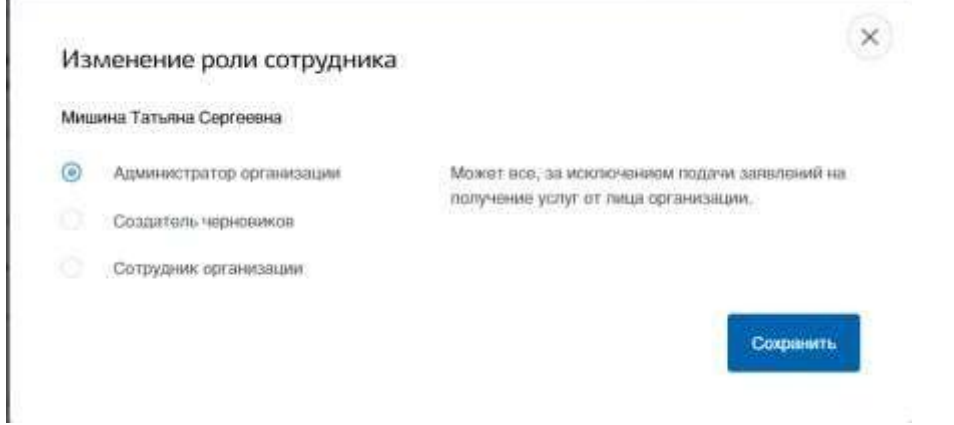

4. Եթե դուք չունեք հաշիվ Պորտալում Госуслуг, ապա անհրաժեշտ է դրա համար ստեղծել է, դրա համար անհրաժեշտ է սեղմել է կոճակը "Անձնական կաբինետ", կամ օգտվել ուղիղ հղում <http://esia.gosuslugi.ru/registration>

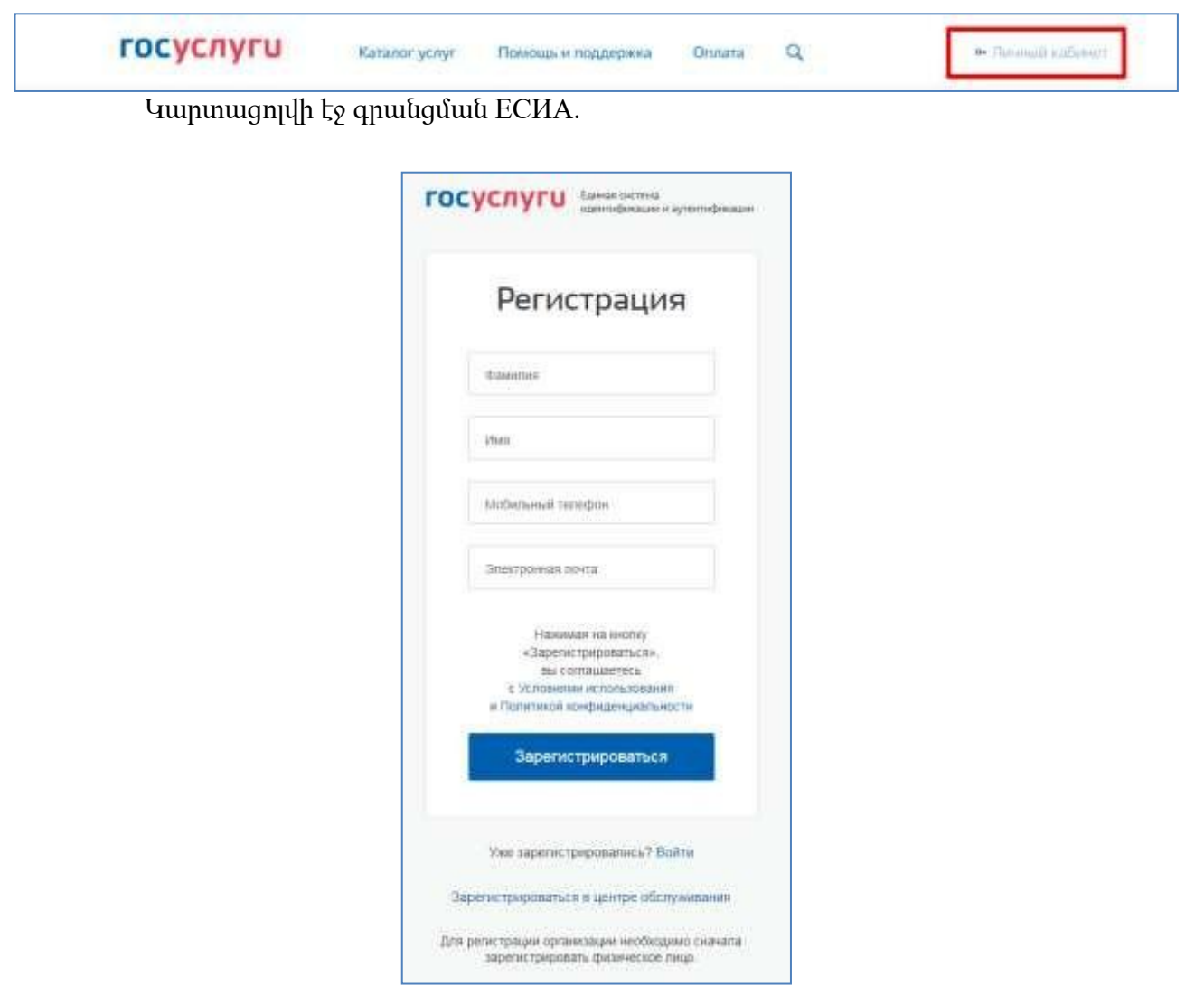

Ի էջում գրանցման հաշվի գրառումները մատչելի են հետեւյալ գործողությունները:

1. Ընտրել միջոց գրանցման:

- բջջային հեռախոսով այդ դեպքում գրանցման ընթացքում նշված համարը կլինի ուղարկել sms-հաղորդագրությունը հետ կոդով հաստատման համարները բջջային հեռախոսով;
- էլեկտրոնային փոստով այդ դեպքում գրանցման ընթացքում նշված հասցեին ուղարկվել է ուղեցույց, ըստ որի անհրաժեշտ է գնալ համար հաստատում հասցեները , էլեկտրոնային փոստի հասցեն.
- նշումով, և բջջային հեռախոսի, էլեկտրոնային փոստի, այս դեպքում ընթացքում գրանցման է նշված համարը կլինի ուղարկել sms-հաղորդագրությունը հետ կոդով հաստատման բջջային համարից; հետո ստուգում է կոդը, հաստատում և ստեղծել ձեր հաշիվը ռեկորդային է նշված հասցե էլեկտրոնային փոստի կլինի կուղարկվի ուղեցույց, օգտագործումը, որը թույլ կտա պահպանել այս հասցե - ի պրոֆիլի մասին.
- 2. Գրանցել ձեր գրառումը.

Համար գրանցման նոր հաշվի գրառումները պետք է լրացնել դաշտերը ձեւերի գրանցման:

- ազգանուն;
- անունը;
- բջջային հեռախոսի համարը եւ/կամ էլեկտրոնային փոստի հասցեն. Հետո դա անել, սեղմեք կոճակը "է Գրանցվել".

Եթե ընտրված ճանապարհ գրանցման բջջային հեռախոսով, ապա կուղարկվի smsհաղորդագրություն կոդով հաստատման բջջային համարից. Այն անհրաժեշտ է մուտքագրել հատուկ դաշտ, որը ցուցադրվում է էկրանին. Այս կոդը կարելի է ներկայացնել - ի ընթացքում 5 րոպե (տեղեկատվությունը դրսեւորվում է տեսքով countdown վայրկյան), եթե ժամանակն է, ապա կարելի է պահանջել նոր կոդ հաստատման համարները' բջջային հեռախոսով.

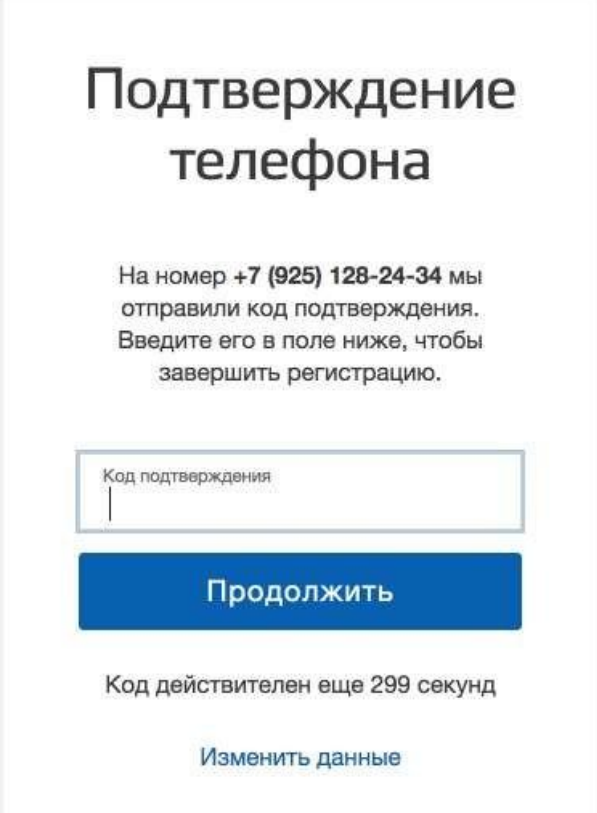

Եթե ընտրված ճանապարհ գրանցման վերաբերյալ էլեկտրոնային փոստով, ապա կարտացոլվի էջ

հաստատում հասցեները էլեկտրոնային փոստի օգտագործողի.

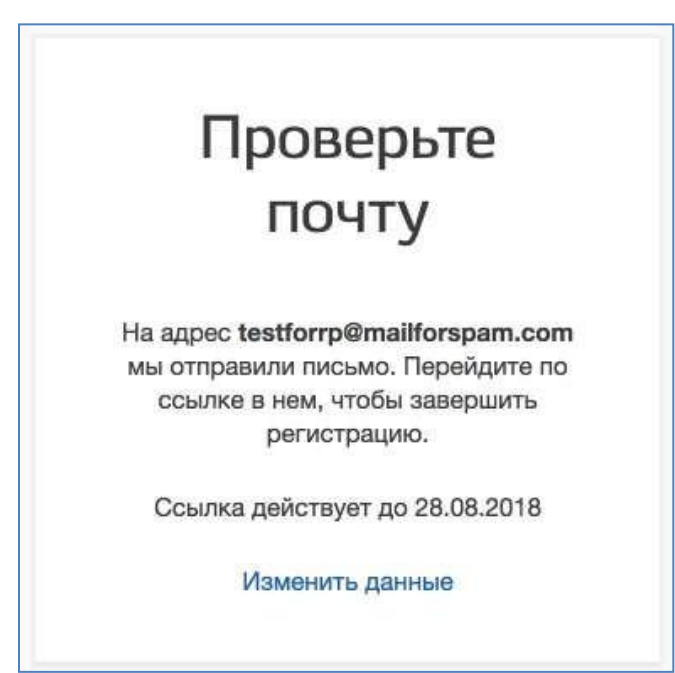

Է նշված հասցե էլեկտրոնային փոստի հասցեն չի ուղարկվել է նամակ, որը պարունակում է հղում համարստեղծել պարզեցված հաշվառման գրառումները.

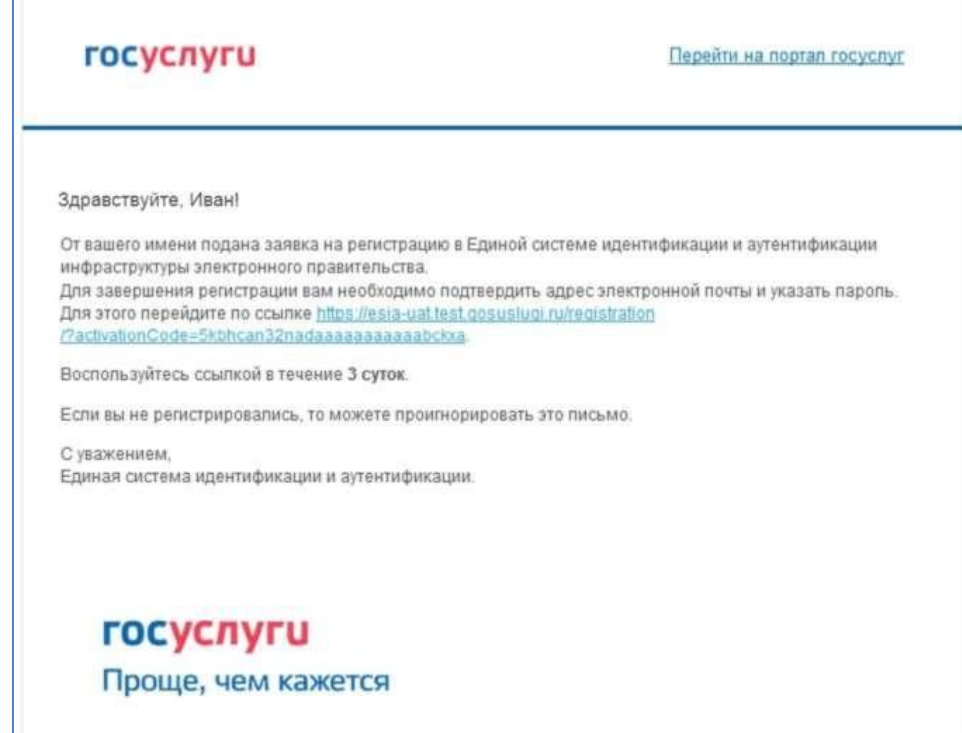

Համար ավարտը ստեղծման պարզեցված գրանցված հաշիվը գրառումները պետք է գնալ պարունակվող նամակում հղումը, կամ պատճենեք եւ տեղադրեք նշված հղումը հասցեական տողը բրաուզերի եւ սեղմեք կոճակը "Մուտքագրում". Ժամանակը գործողությունները տվյալ հղումներ կազմում է 3օր:

Եզրափակիչ փուլ գրանցման հաշիվը ռեկորդային է մուտքագրում գաղտնաբառ: Գաղտնաբառը պետք է մտնել երկու անգամ: Գաղտնաբառը պետք է բավարարի հետևյալ չափանիշներին հուսալիությունը: 8 նիշ լատիներեն այբուբենի, փոքրատառ և заглавные տառերը, թվերը ։

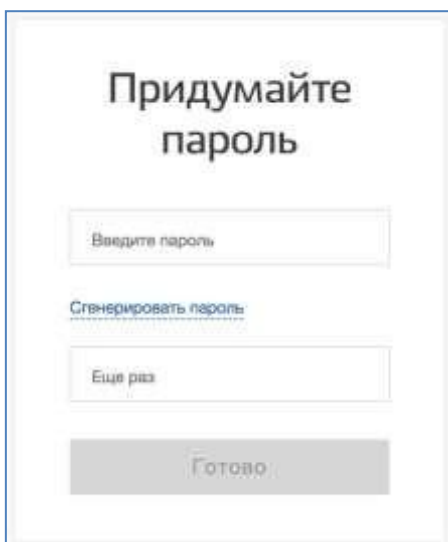

Պարզեցված հաշվապահական հաշվառման գրառումը գրանցվել. Այժմ կարելի է մուտք գործել ամն համակարգ և լրացնել հայտը բարձրացման հաշվին մինչև ստանդարտ (մուտքը կկատարվի ավտոմատ կերպով միջոցով 3 վայրկյան հետո լրացնել գրանցման).

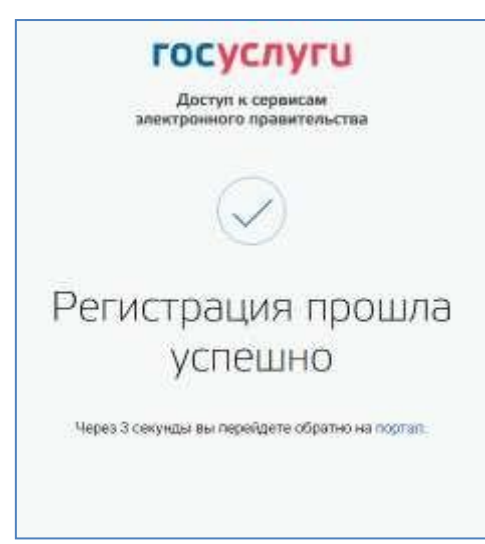

Լրացնել ձեր անձնագիրը և ստանալ ստանդարտ հաշվառման գրառումը կարող է միայնօգտվողի հետ հաստատված համարով բջջային հեռախոսով.

Համար անցնելու է ստեղծել ստանդարտ հաշվի գրառումները պետք է օգտվելбаннеромհրավերով, տեղաբաշխված - ի ձախ մասում էջի հետ տվյալներով անձնագիրը.

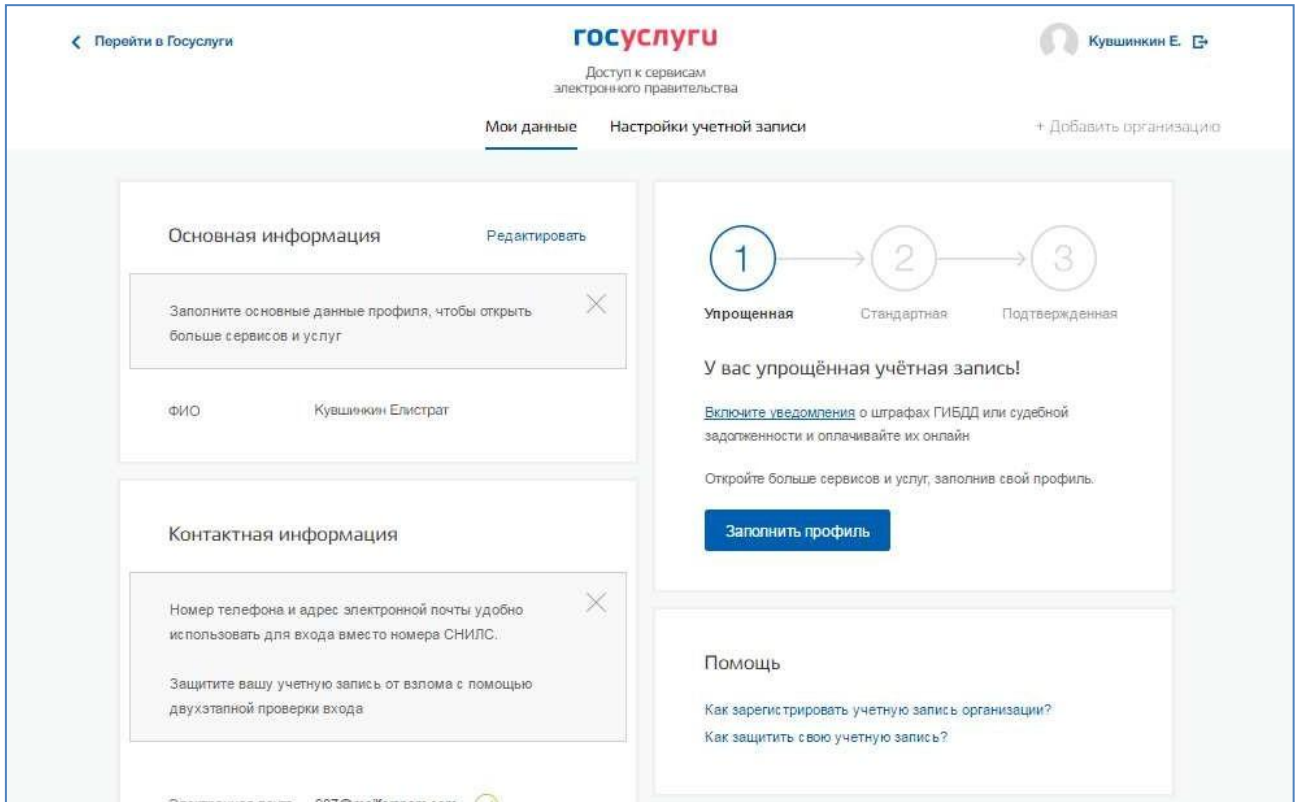

Համար ստեղծել ստանդարտ հաշվի գրառումները հարկավոր է կատարել հետևյալ քայլերը:

- մուտք գործել և հաստատել հեռախոսահամարը բջջային հեռախոսահամարը (եթե այն բացակայում է կամ չիհաստատվել);
- լրացնել անձնական տվյալներ.
- սպասել ավարտից ավտոմատ ստուգման անձնական տվյալների;

Եթե անձնական տվյալներ էին նշված է ավելի վաղ, ապա նրանք ինքնաբերաբար կլինեն հետաձգվել էէջը գործարկման ընթացակարգերը ստուգման տվյալները. Այս էջը ներառում է իրեն:

- $-$  Utiniti / ազգանունը;
- $-$  utinn.
- տարեթիվ, ամսաթիվ, ծննդյան (կարող է լինել լցված է ինչպես ձեռքով, այնպես եւ ընտրությունը ամսաթիվը են օրացույցի);
- տեղ ծննդյան;
- քաղաքացիությունը (լրացվում ճանապարհով ընտրության նշանակության դուրս բացվող ցուցակից, համար արագացման ընտրության կարելի է սկսել ներկայացնել առաջին տառերը անունները երկրի պարագաներ քաղաքացիություն);
- տեսակը հաստատող փաստաթղթի անձնավորություն;
- տվյալները, փաստաթուղթը հաստատող անձի;
- СНИЛС.

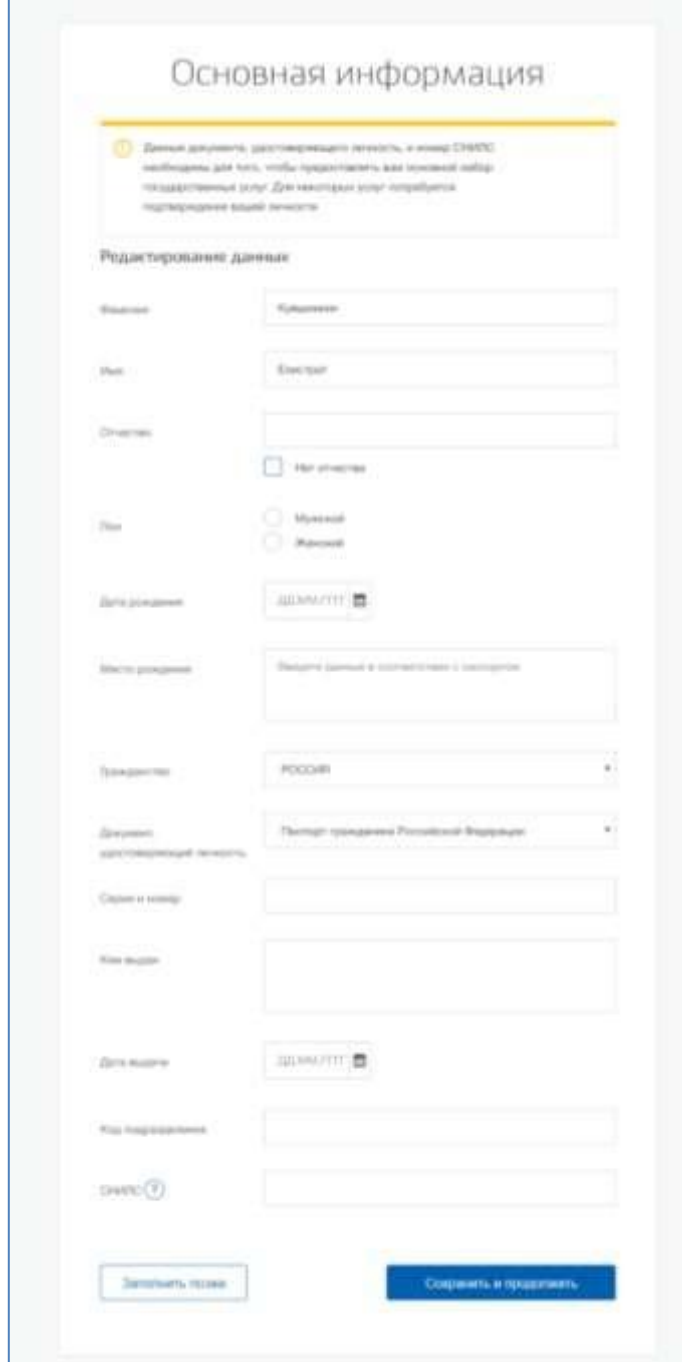

Տվյալների ներբեռնումից հետո անհրաժեշտ է սեղմել "Պահպանել", որից հետո համակարգիչը սկսում է ստուգման գործընթացը տվյալների, նկարագրված է ստորեւ.

Այն բանից հետո, երբ տվյալները լցված, կարելի է սեղմել "Պահպանել": Այն ներկայացրել է ստուգման գործընթացը անձնական տվյալները պետական գերատեսչություններում ։ Կենսաթոշակային հիմնադրամում ՌԴ-ում իրականացվում է ստուգում:

- Անուն / ազգանունը Ռուսաստանի Դաշնության քաղաքացի համապատասխանում է նշված СНИЛС, որմտցվել корректные տվյալների մասին դաշտում եւ տարիքում;
- անձը հաստատող փաստաթուղթ, օտարերկրյա քաղաքացու տարածքում Ռուսաստանի Դաշնության և СНИЛС օտարերկրյա քաղաքացի, տրված է հիման վրա : այս փաստաթղթի.

Ներքին գործերի Նախարարությունում ՌԴ ստուգվում տվյալները հավաստող փաստաթղթի քաղաքացու ինքնությունը Ռուսաստանի Դաշնության նախագահ. Ընթացքը ստուգելու ցուցադրվում է առաջին էջում, "Իմ տվյալները" ։

Հետո հաջող ստուգման տվյալների անձը հաստատող փաստաթղթի, համակարգիչը սկսում է ավտոմատ որոնում ՀՎՀՀ մասին.

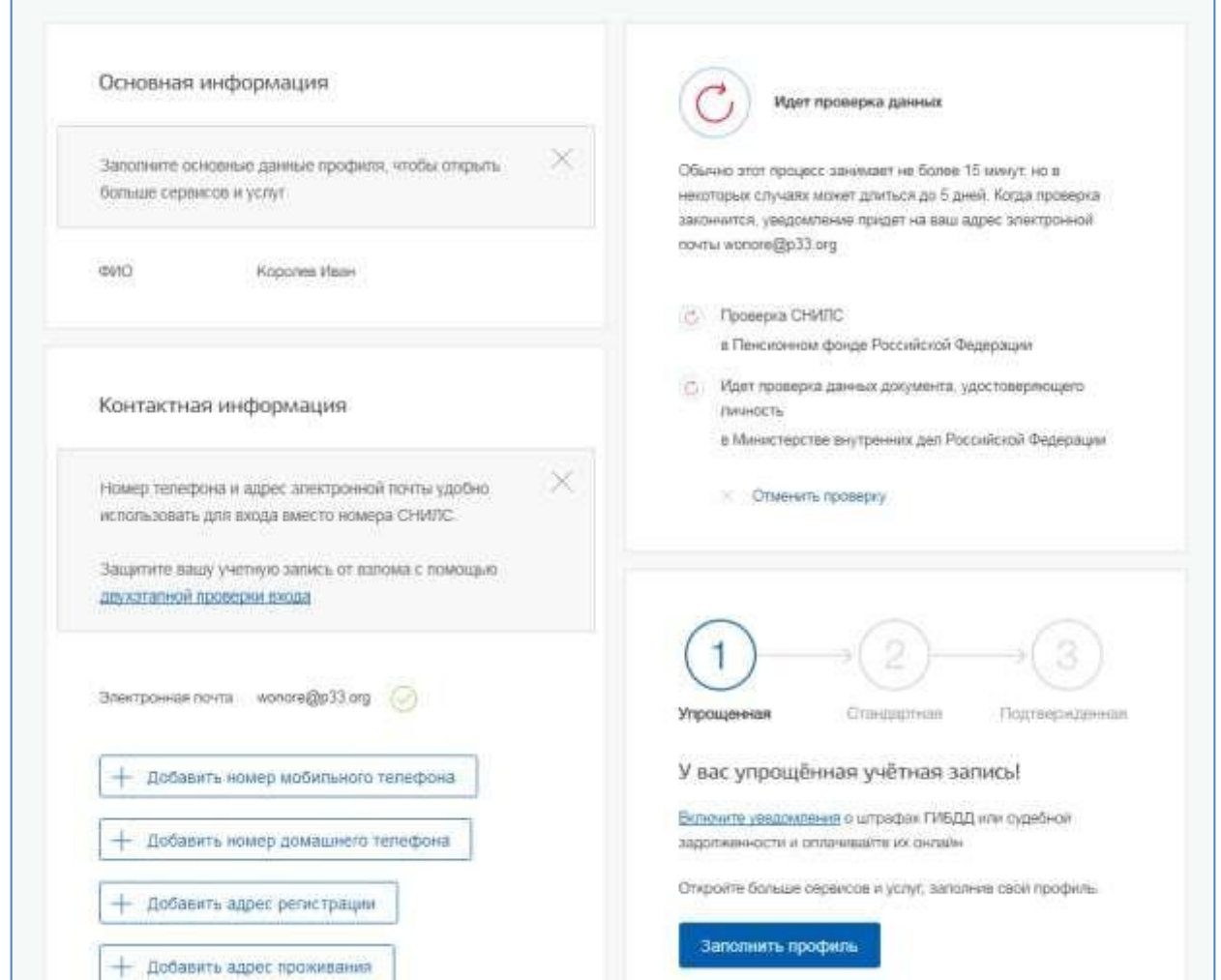

Այս ստուգումը կատարվում է ավտոմատ կերպով, օգտագործողը կարող է փակել էջը ։ Ընթացքըստուգելու կարելի է կանգնեցնել, սեղմելով վրա կոճակը "Վերացնել "ստուգում. Բոլոր ստուգումները պետք է դադարեցվեն, մուտքագրված տվյալները ջնջվել են, ԿԱՊԵՐԻՑ կմնա պարզեցված. Երբ ստուգում կավարտվի, կլինի ուղարկվել է նամակ - ում հաստատված հասցե էլեկտրոնային փոստի հասցեն ։ Բացի այն, տեղեկատվությունմասին հայտարարել ստուգման կլինի դրսեւորվում է էջի հետ անձնական տվյալների մասին. Հատուկ դրոշի կտեղեկացնի օգտվողին մասին այն է, որ նրա անձնական տվյալները գտնվում են փուլում ստուգմանկամ որ առաջացել են սխալները:

Մասին առկա է մոտ օգտագործողի ստանդարտ հաշվի գրառումները վկայում է նաեւ ցուցադրվում են աջ մասում էջի "Իմ տվյալները" դաշինքը:

#### (c) единый портал государственных услуг gosuslugi.ru

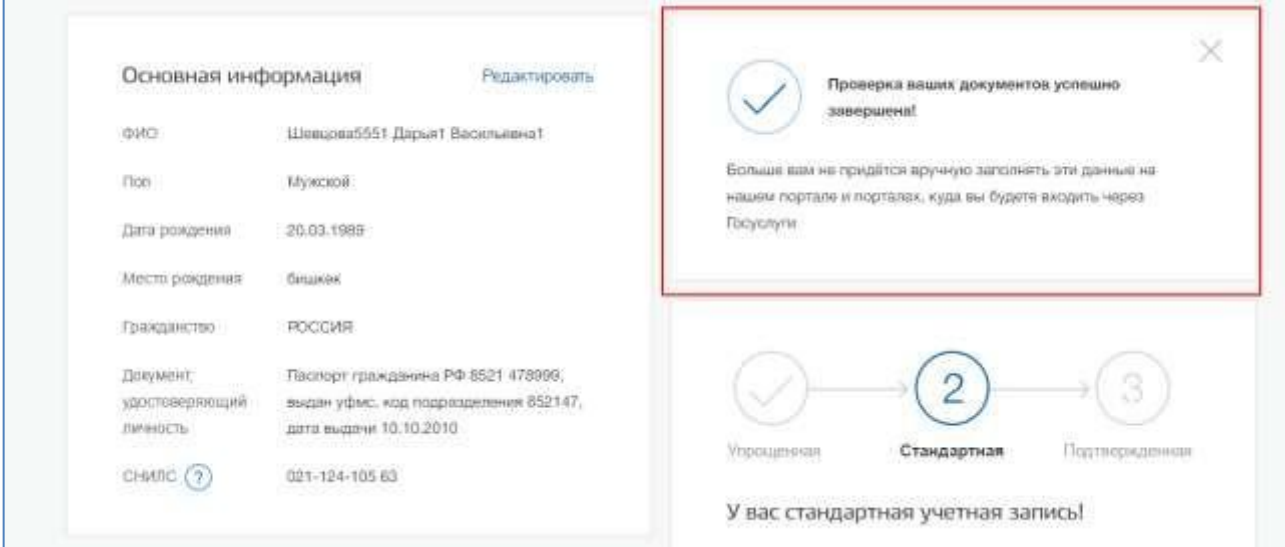

Ավելին , անհրաժեշտ է հաստատել ինքնությունը, որպեսզի հաշվի գրառումը ստացել է կարգավիճակ

### "Հաստատված".

Օգտվողին առաջարկվում է չորս հիմնական միջոց հաստատում է անձի ինքնությունը:

- 1. Դիմել է կենտրոն սպասարկման.
- 2. Ստանալ կոդը հաստատում է անձի ՝ փոստով.
- 3. Հետ օգնությամբ միջոցներ ուժեղացված հմուտ էլեկտրոնային ստորագրություն ։
- 4. Միջոցով առցանց բանկը:

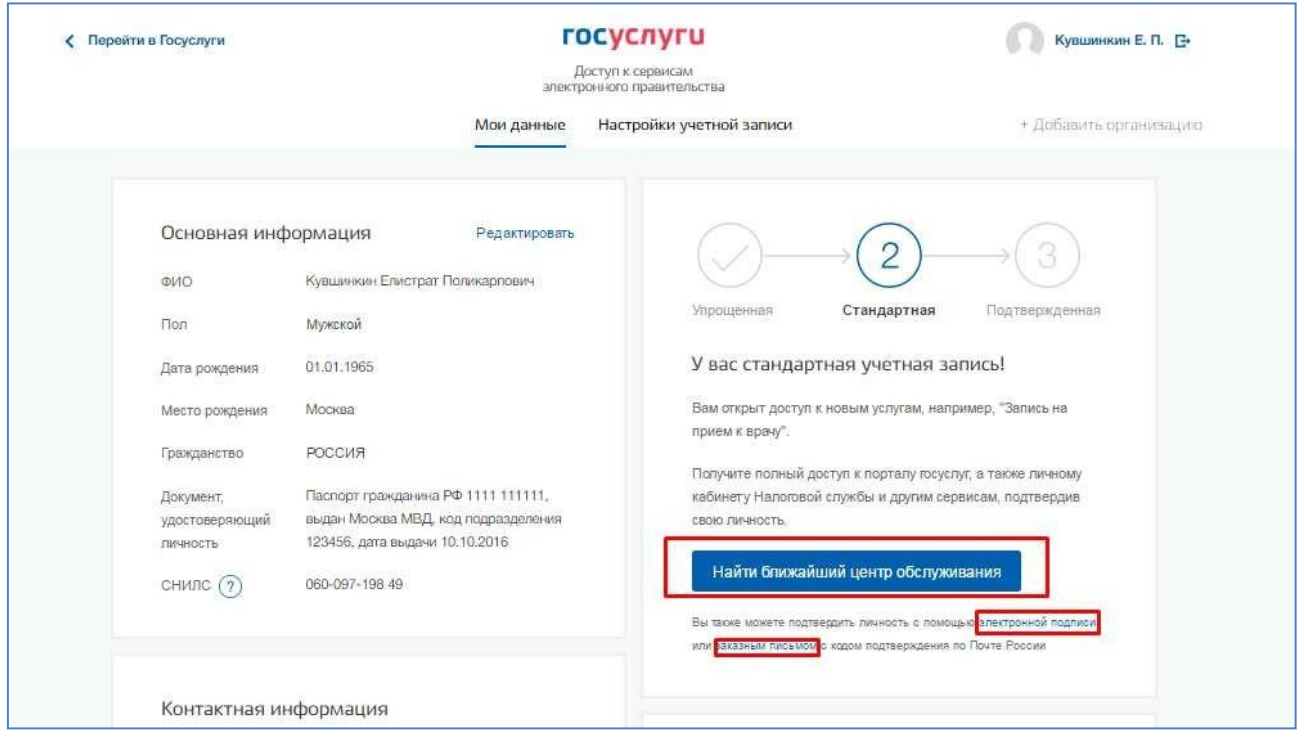

ЕСИА,ապա անհրաժեշտ է այնգրանցել.

5. Եթե ունեք ձեր կազմակերպության չկա դիտարկում է

Ստեղծել հաշիվ 'իրավաբանական անձի կարելի է միայն նախապես հաստատված հաշվի գրառումները ֆիզիկական անձինք – կազմակերպության ղեկավարի կամ իրավաբանական անձի ներկայացուցչի, որը ունի իրավունք' գործել կազմակերպության անունից առանց լիազորագրի<sup>1</sup>. Դա նշանակում է, որ գրանցման իրավաբանական անձինք պետք է նախապես անցնել կարգը, ստուգման տվյալների և հաստատում է անձի. Քանի որ համար գրանցման ЮЛ անհրաժեշտ միջոց է էլեկտրոնային ստորագրություն, ապա այն կարելի է օգտագործել և համար հաստատում է հաշվի գրառումները ֆիզիկական անձի դեպքում ,պայմանով, որ ի հավաստագրի բանալին ստուգման էլեկտրոնային ստորագրության նշվեն անհրաժեշտ տվյալներ այդ ֆիզիկական անձինք, ինչպիսիք են անուն / ազգանունը և СНИЛС).

Ընթացակարգը գրանցման իրավաբանական անձինք են նախապես հաստատված հաշիվը ռեկորդային է օգտագործողի ներառում են ներառում է չորս հիմնական քայլերը.

Անհրաժեշտ է մուտք գործել է ЕСИА եւ սեղմեք վրա" էջանշանը "+ Ավելացնել կազմակերպությանը":

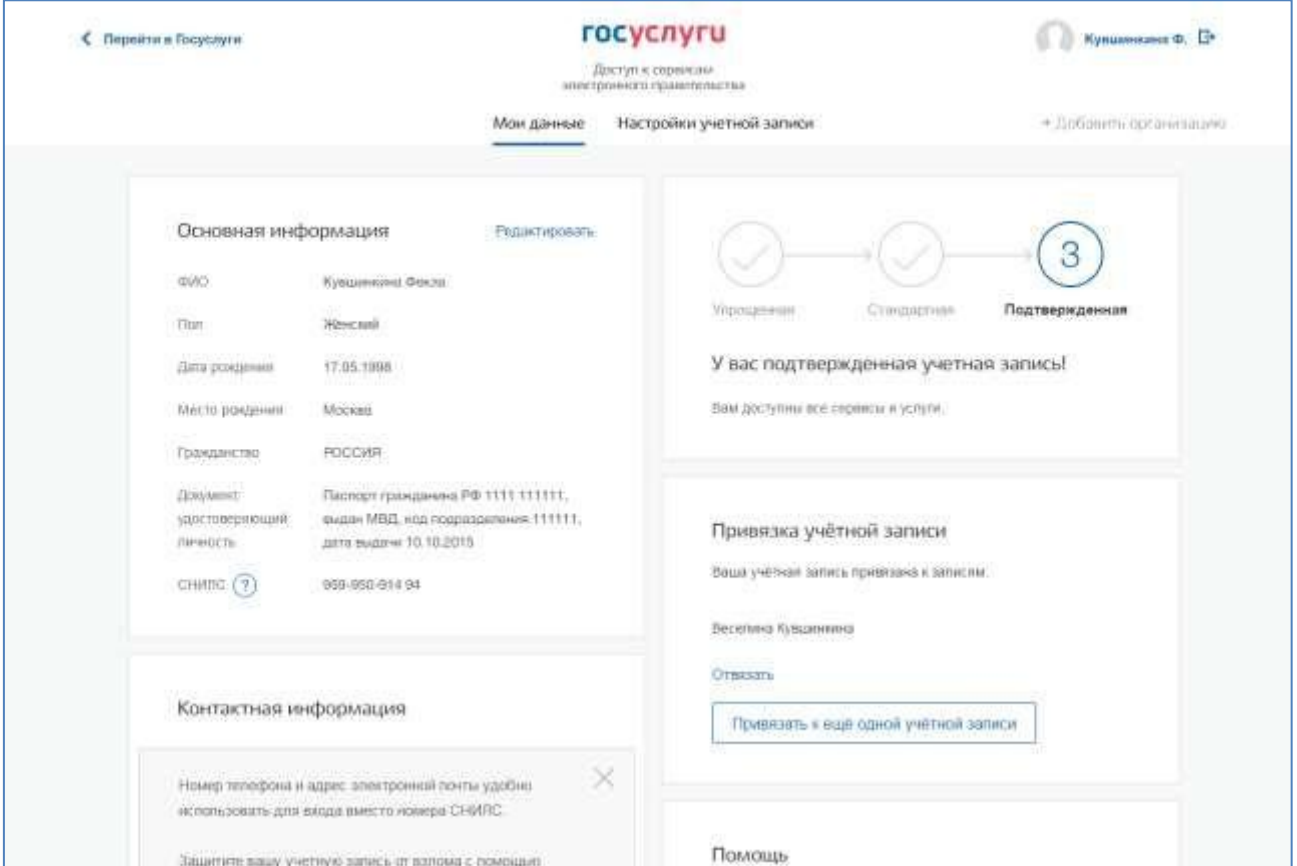

Ավելին , անհրաժեշտ է ընտրել իրավաբանական անձ.

<sup>1</sup> դա Պայմանավորված է նրանով, որ գրանցման գործընթացում իրավաբանական անձի իրականացվում է ստուգում, համընկնում են արդյոք տվյալները ղեկավարի մասին է, որոնք օգտագործվում են գրանցման ЕСИА, իր տեղեկությունների, պարունակում է Միասնական պետական գրանցամատյանում իրավաբանական անձանց (ЕГРЮЛ). Եթե որակյալ վկայական բանալին ստուգման էլեկտրոնային ստորագրության ստացվել անունով այլ աշխատակցի կազմակերպություններ, ապա այս ստուգումը չի լինի անցել եւ գրանցում է ЕСИА կլինիանհնար.

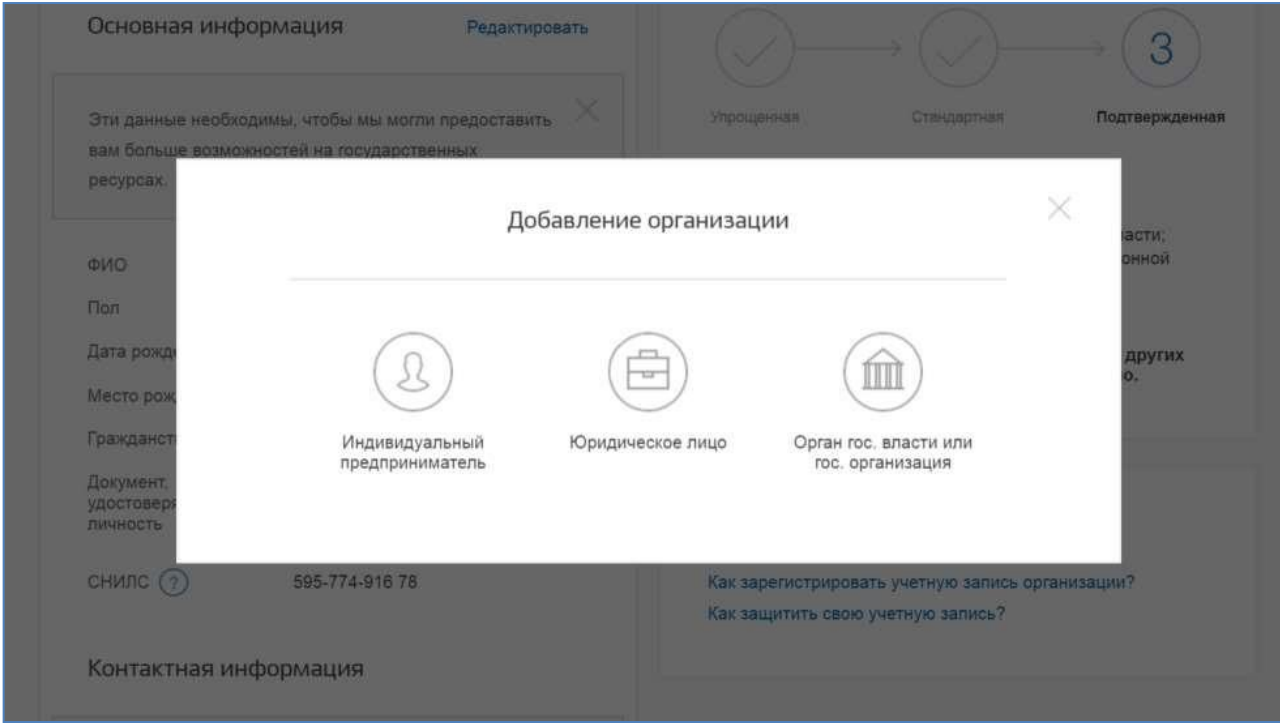

Հետո ընտրելով կազմակերպության կարտացոլվի հրահանգը ըստ գրանցման իրավաբանական անձինքեն ЕСИА.

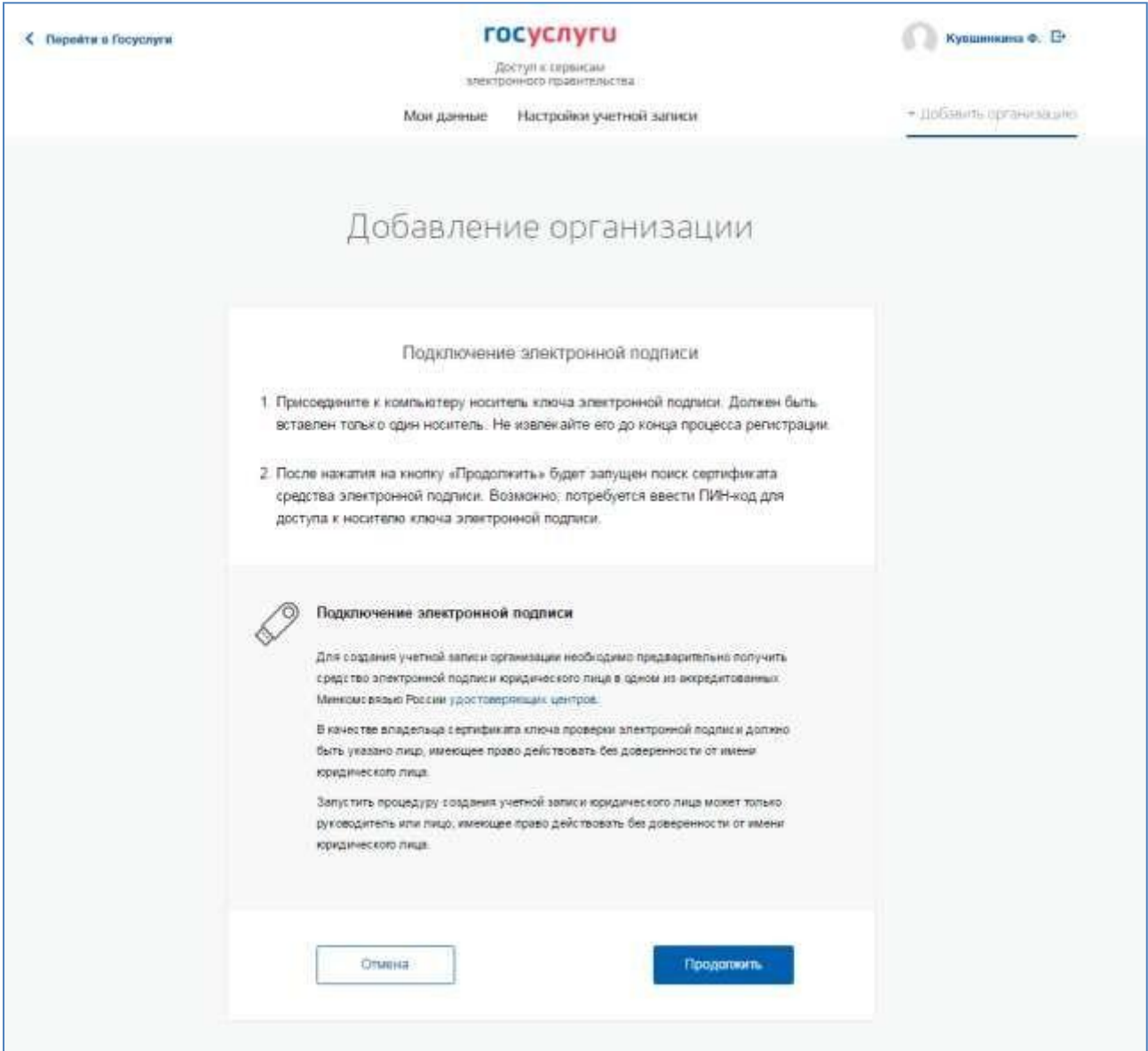

Հետո ծանոթի հետ հրահանգի անհրաժեշտ է միացնել միջոց է էլեկտրոնային ստորագրություն ։ Պետք է հիշել, որ գրանցման համար իրավաբանական անձի պահանջվում է օգտագործել որակյալ էլեկտրոնային ստորագրություն, տրված անունը իրավաբանական անձի ղեկավարի կամ է այն անձը, որն ունի իրավունք' գործել է անվան իրավաբանական անձի , առանց լիազորագրի. Նաեւպետք է նախապես կատարվել են հետեւյալ գործողությունները:

- 1. Համար որոշ լրատվամիջոցների էլեկտրոնային ստորագրության պահանջվում է տեղադրել հատուկծրագիր – криптопровайдер (օրինակ, КриптоПро CSP).
- 2. Տեղադրել հատուկ plugin վեբ բրաուզերի առկայությունը plugin պետք է փորձարկվել էավտոմատ կերպով , երբ սեղմում է կոճակը "Շարունակել".

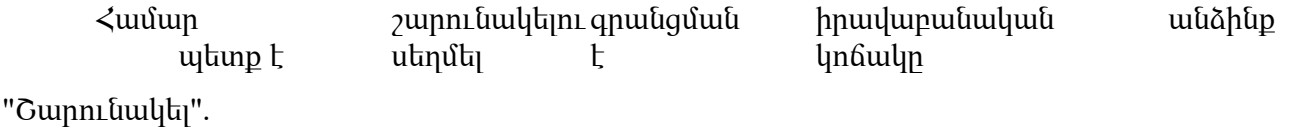

Եթե մոտ օգտագործողի առկա է մի քանի սերտիֆիկատներ, ապա կարտացոլվի պատուհան "Ընտրությունըվկայական".

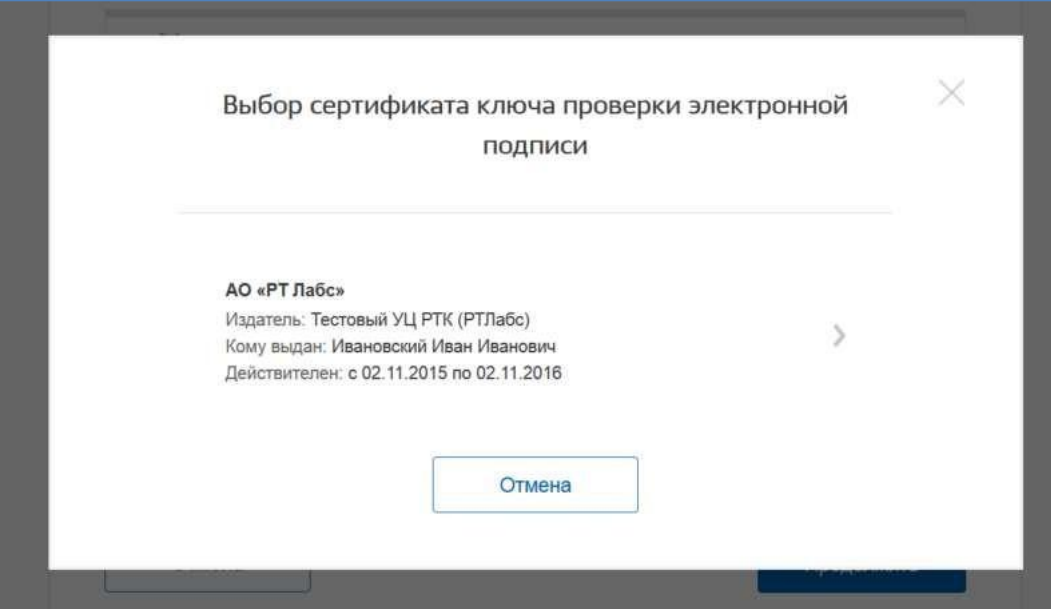

Ընտրեք պահանջվող վկայական, որից հետո կարտացոլվի պատուհանում մուտքագրել pin կոդը. Պետք էմուտքագրել կոռեկտ նշանակություն pin-կոդը, և սեղմեք "Շարունակել".

Երրորդ, հետո ստուգման հնարավորությունները գրանցել իրավաբանական անձ հետ օգտագործելով էլեկտրոնային ստորագրության, ЕСИА կառաջարկի լրացրեք մասին տվյալներ իրավաբանական անձի եւ տվյալների ղեկավարի մասին կազմակերպության (ի դեմս, որն ունի իրավունք ' գործել անունից իրավաբանական անձի, առանց լիազորագրի). Հիմնական դաշտը լցված, քանի որ դրանք կարդալ- ից հավաստագրի էլեկտրոնային ստորագրության, հնարավոր չէ փոխել: Ավելին, անհրաժեշտ է նշել մի շարք լրացուցիչ տեղեկությունների կազմակերպության եւ նրա ղեկավարի:

- − լրիվ անվանումը.
- − ОГРН;
- − ՀՎՀՀ , իրավաբանական անձինք;
- − տվյալների մասին ղեկավարի:
- Անուն / ազգանունը ղեկավարի;
	- $\lt$ Վ $\lt$  $\lt$  ղեկավարի որպես ֆիզիկական անձի (եթե  $\lt$ Վ $\lt$  $\lt$  չի ն $\lt$ ված անձնական տվյալների), եթե ՀՎՀՀ ղեկավարի մոտ բացակայում է, ապա պետք է նշել տարբերակը "Ես ինձ ոչ ՀՎՀՀ";
	- ծառայողական հեռախոս;
	- ծառայողական հասցե էլեկտրոնային փոստի հասցեն.
	- − կոնտակտային տեղեկատվություն:
		- հասցե էլեկտրոնային փոստի կազմակերպություններ:
	- − տեսակը մարմնի.

− տարածքային պատկանելությունը համար( դաշնային մարմինների իշխանությունները պետք է նշել

"Ռուսաստանի Դաշնությունը" համար իշխանության մարմինների ՌԴ սուբյեկտների համապատասխան տարածաշրջան եւ այլն);

- − ОКТМО կոդ ըստ Общероссийскому դասակարգչի տարածքների համայնքային կազմավորումները; նրա մուտքագրման տակ դաշտը կհայտնվի տեղեկություններ տեղեկագրքի, թե муниципальному կրթության համապատասխանում է ներկայացրել կոդ;
- − գերատեսչությունը, հաստատող կարգավիճակը պետական մարմնի կամ կազմակերպության լիազորած անձին այդ կազմակերպության կուղարկվի հաստատման հարցում կարգավիճակի регистрируемой կազմակերպություններ: Են առաջարկված ցանկից հարկավոր է ընտրել վերադաս կազմակերպությանը (եթե այն առկա է ցանկում), կամ այլ կազմակերպություն, լիազորված աշխատակից, որը կարող է հաստատել կարգավիճակը регистрируемой կազմակերպության ինչպես ОГВ.

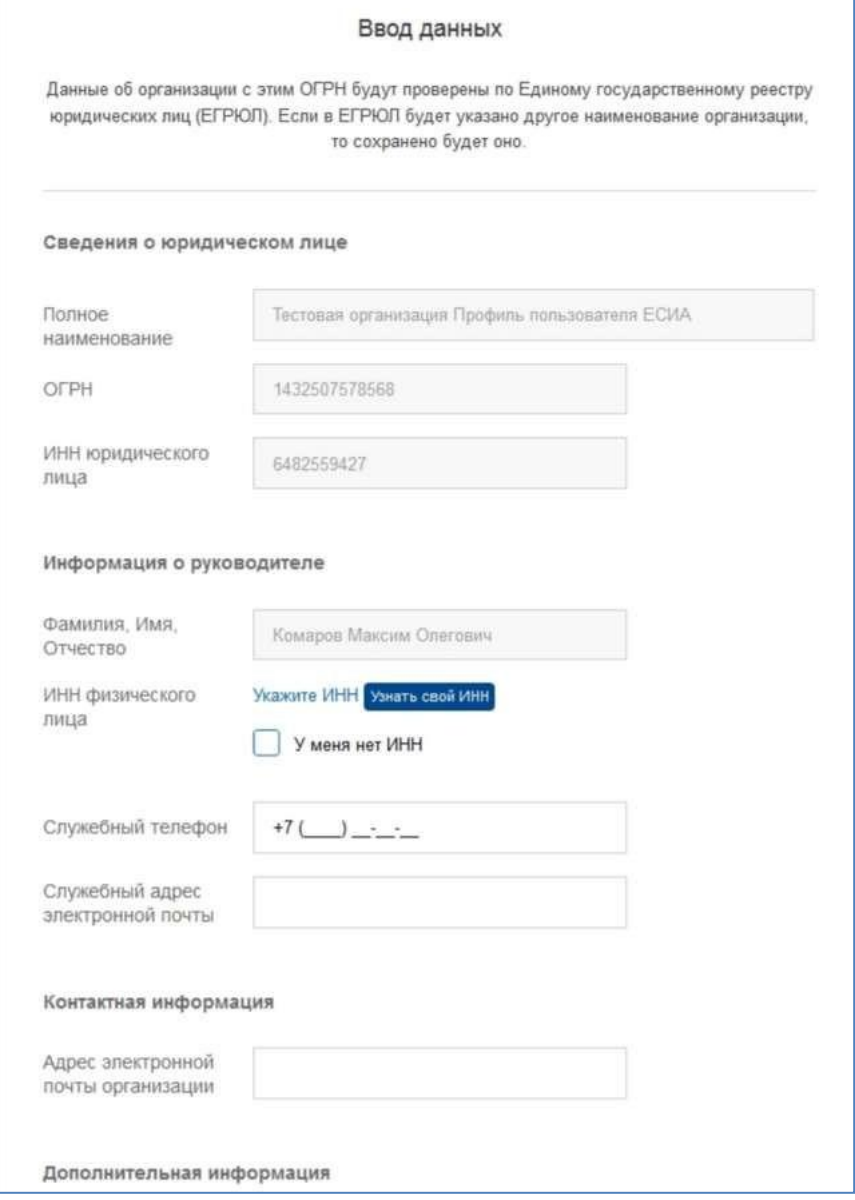

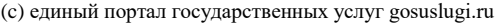

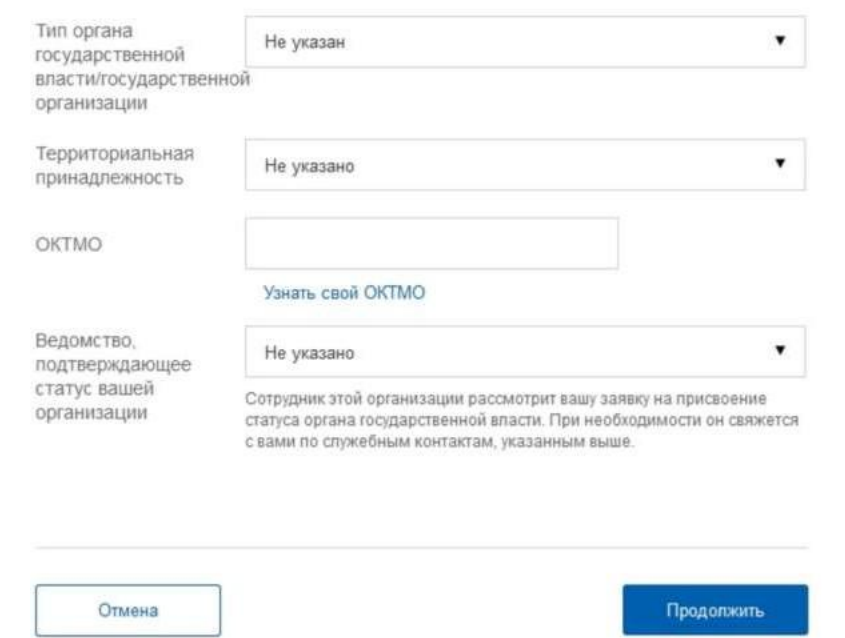

Հետո այդ պետք է սեղմել է կոճակը "Շարունակել".

Չորրորդ, պետք է սպասել ավտոմատ ստուգման տվյալների կազմակերպության և կազմակերպության ղեկավար Դաշնային հարկային ծառայությունում: Եթե սխալները չեն առաջանա, ապա իրավաբանական անձը պետք է գրանցվել: Ավարտը ստուգումների կարելի է փակել տվյալ էջը: ընթացքը կատարման ստուգումների կարելի է տեսնել միջոցով անձնական էջը ЕСИА, մասին արդյունքների կատարման ստուգումների ղեկավար կազմակերպությունները պետք է տեղեկացված լինեն , ըստ հասցեն, էլեկտրոնային փոստի հասցեն.

Հետո ստուգման տվյալները , ըստ ЕГРЮЛ կհայտնվի հնարավորություն տեղափոխվել է անձնագիրը կազմակերպության, սակայն կոնկրետ տվյալներ, բնորոշ ОГВ, չեն դրսեւորել: մինչև այն ժամանակ, քանի դեռ լիազոր աշխատակից կազմակերպության հաստատող կարգավիճակը ОГВ, չի կհաստատի հարցում, տվյալ հաշվի գրառումը ունենա կարգավիճակ սովորական իրավաբանական անձինք:

Փաստի քննարկման համապատասխան հարցման հաղորդում է տեղեկատվական միավոր պրոֆիլում գրանցված կազմակերպությունները: Այս տեղեկատվական բլոկում նաեւ պարունակում է տեղեկատվություն մասին գերատեսչությունում, է որն ուղղված է հարցումը.

Դեպքում, սեղմելով հղումը "Չեղյալ ավելացնելով կազմակերպության" չի ստեղծվել անձնագիրը կազմակերպության հետ:

Ընդունումից հետո հարցման հաշիվը կարգավիճակ կստանա ОГВ, տեղեկատվական բլոկ կվերանա անձնագիր, իսկ նախաձեռնողին հարցման նրա ծառայողական էլեկտրոնային փոստի հասցեն չի ուղարկվել է նամակ-ծանուցում:

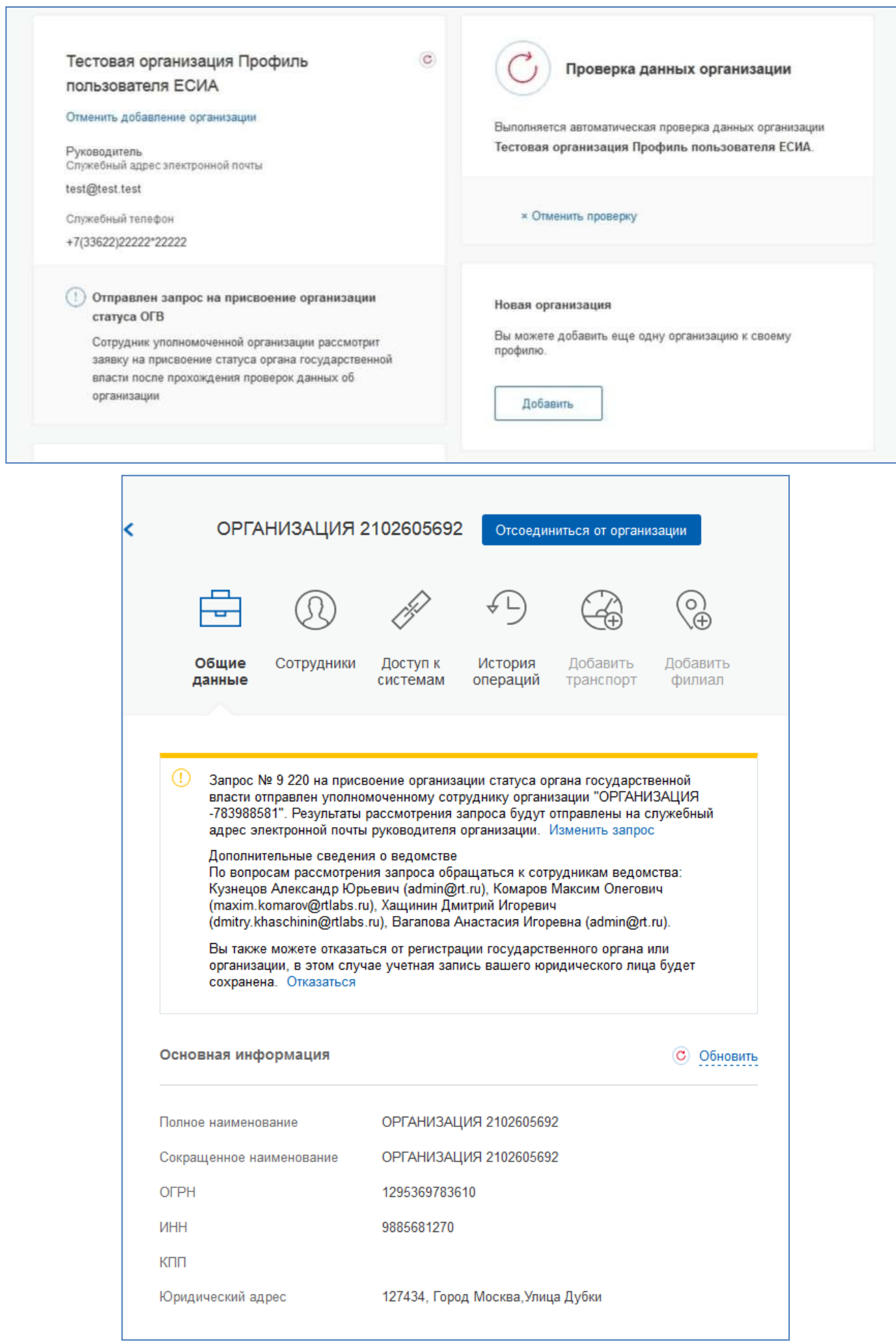

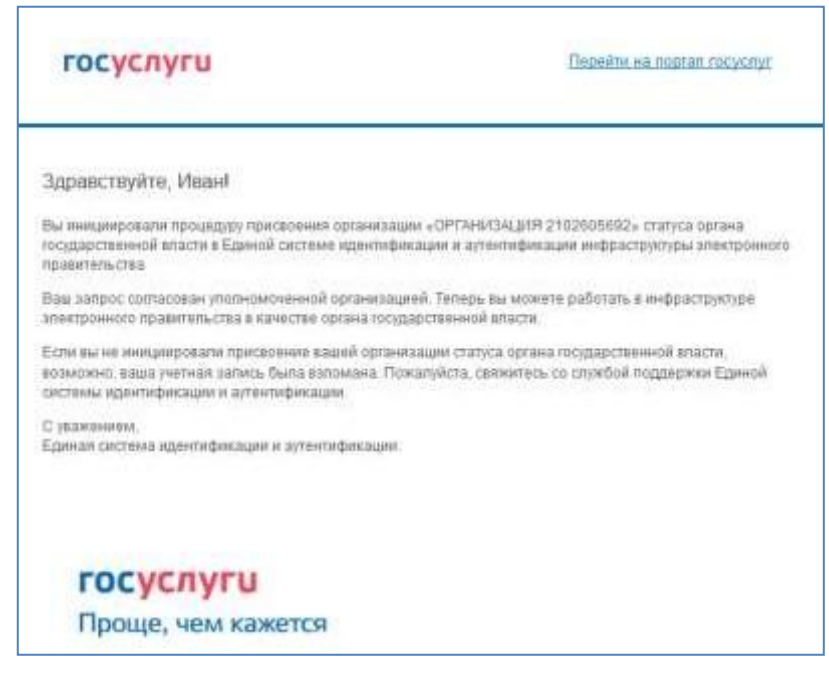

Դիտարկման փուլում է հայտի կամ դրա մերժման հնարավորություն կա վերացնել համաձայնեցումը.

Պետք է հաշվի առնել, որ, սեղմելով հղումը "Հրաժարվել" տեղեկատվական баннере կհանգեցնի վերացման հարցում. Կազմակերպությունը պետք է պահպանվի որպես իրավաբանական անձի, բայց կրկնակի ներկայացման հարցման է շնորհում կարգավիճակի ОГВ կլինի անհնար.

Փոփոխությունը տվյալների հարցման է գրանցման ОГВ հասանելի է ըստ нажатию է հղում

"Փոխել հարցումը" - ի տեղեկատվական баннере.

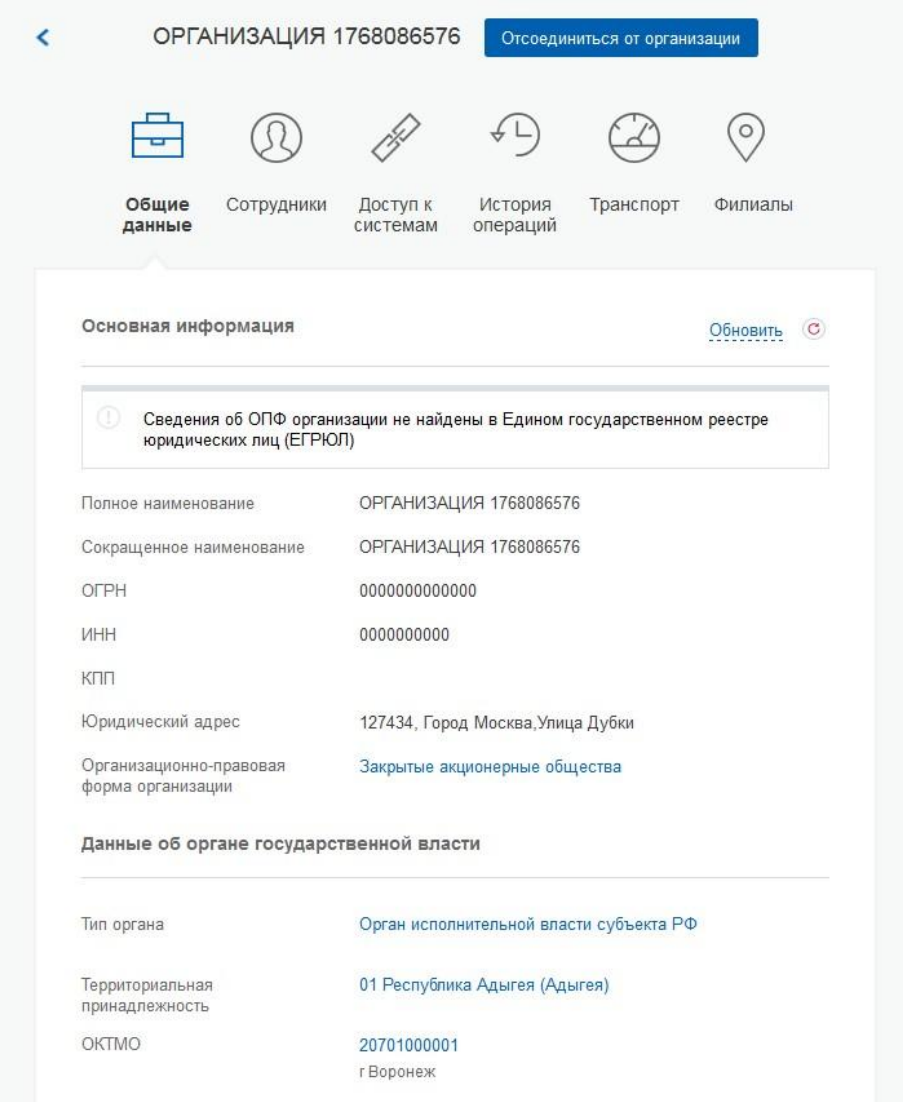

Երբ անհրաժեշտության տեղափոխվել է որեւէ համակարգ է անվան տվյալ իրավաբանական անձի պահանջվում է մուտք գործել կրկին ի հաշվառման ձայնագրությունը ЕСИА. Հետո : այս դեպքում մուտք դեպի համակարգ, որը նախատեսում է մուտքը իրավաբանական անձի անունից կարող են հարցմանը դերը. Այս դեպքում անհրաժեշտ է ընտրել կազմակերպության, է անվան որով ենթադրվում է աշխատել է համակարգում ։

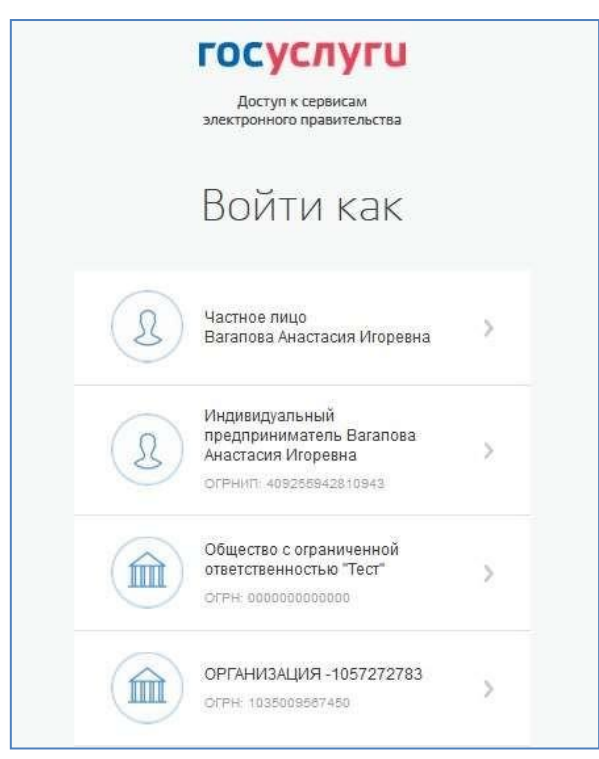

Հետո գրանցման հաշվի գրառումները մոտ ղեկավարի կազմակերպության հայտնվի հնարավորություն էհրավիրել աշխատակիցների, կարգավորել նրանց մուտք գործել դեպի տեղեկատվական համակարգերի և այլն:

6. Հետո թույլտվության համար պորտալում կբացվի ձեւը, լրացման տեղեկատվության մասինօտարերկրյա քաղաքացիների

#### госуслуги

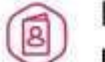

Подача заявления о включении иностраннь граждан в список для пересечения границы

1 Даннае ведомства / медицинской организации

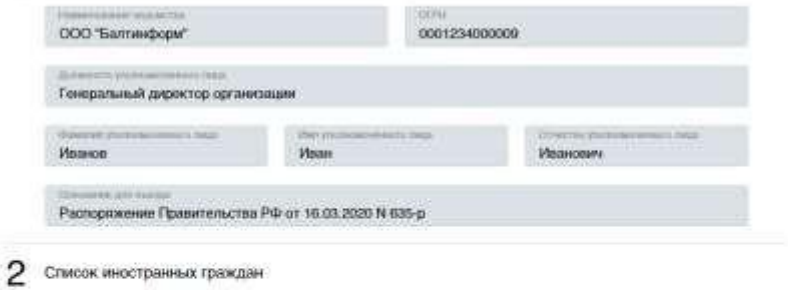

#### Добавление гражданина

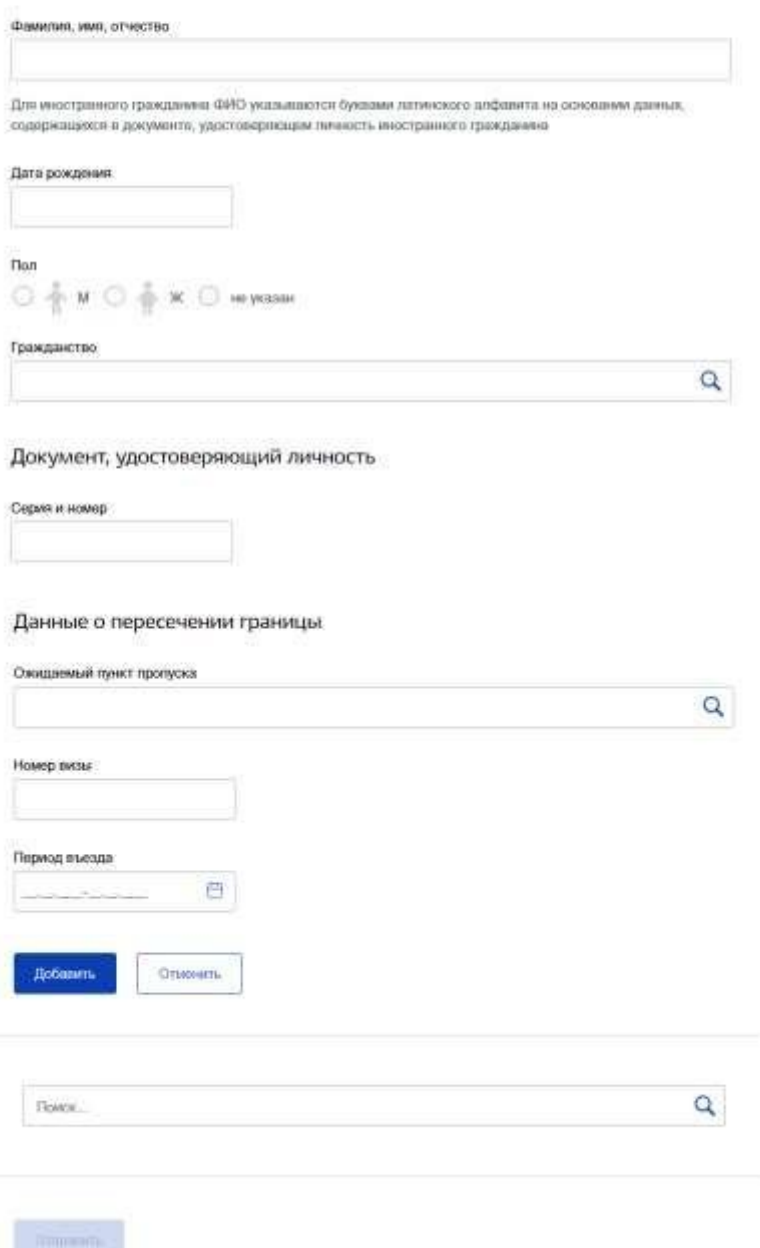

Տվյալները աշխատակցի ФОИВ լրացվում է ավտոմատ կերպով են անձնական կաբինետի և ոչհասանելի է խմբագրման:

- Անվանումը գերատեսչության;
- $\bullet$  OFPH:
- Պաշտոնը աշխատակցի;
- $\bullet$  Ultinuti / ազգանունը աշխատակցի;
- Հիմք համար մուտքի լրացվում է ավտոմատ կերպով արժեքի

"Կարգադրությունը Կառավարության ՌԴ - ից 16.03.2020 N 635-ռ".

Ցուցակը օտարերկրյա քաղաքացիների իրականացվում է որպես սեղանի հետ հորիզոնական շերտիգույն. Համար յուրաքանչյուր օտարերկրյա քաղաքացու լրացվում են հետեւյալ տվյալները:

- Անուն / ազգանունը հասանելի է մտնում միայն մեծատառերի տառերի վրա латинице եւ spacebar;
- Տարեթիվ, ամսաթիվ, ծննդյան հասանելի է մտնում միայն թվերի,

թույլատրելի է նշում ամսաթվերըծննդյան ին ձեւաչափերով ДД.ՄՄ.ГГГГ, 00-

## ին:MM.ГГГГ, 00.00.ГГГГ;

Կես թույլատրելի նշում է հետեւյալ արժեքների M – արական, F – իգական,Ն

– չի նշվի;

- Քաղաքացիություն ընտրվում են տեղեկագրքի;
- Սերիան եւ համարը փաստաթղթի ասենք մուտքագրում լատիներեն տառերի և թվերի;
- Ակնկալվում է въезду անցակետը ընտրվում է ցանկից, պարտադիրէ

լրացնել;

- $\bullet$  Sumboo Bundama Mundah, մուտքի հետ ամսաթիվ սկսել ժամանակահատվածում մուտք գործելու չի կարող պակաս է ընթացիկ;
- Տարեթիվ, ամսաթիվ, մուտքի ըստ ամսաթիվ ավարտից մուտքի չպետք է

պակաս լինելօրվանից սկսել ժամանակահատվածում;

Թիվ վիզայի ասենք դնելով միայն մեծատառերի լատիներեն տառերի և

թվերիդաշտը պարտադիր է լրացման.

մտնելիս է ձեւը , ըստ նախնականի ցուցադրվում դատարկ վահանակ, ամն - որի անհրաժեշտ է

#### Добавить

մտցնել տվյալները օգտագործողի եւ սեղմեք կոճակը .

Համար այն է, որ մտցնել տվյալները ընթացքում կատարված տվյալները, անհրաժեշտ է սեղմել

"խմբագրել", համար այն պետք է հեռացնել անհրաժեշտ է սեղմել "հեռացնել".

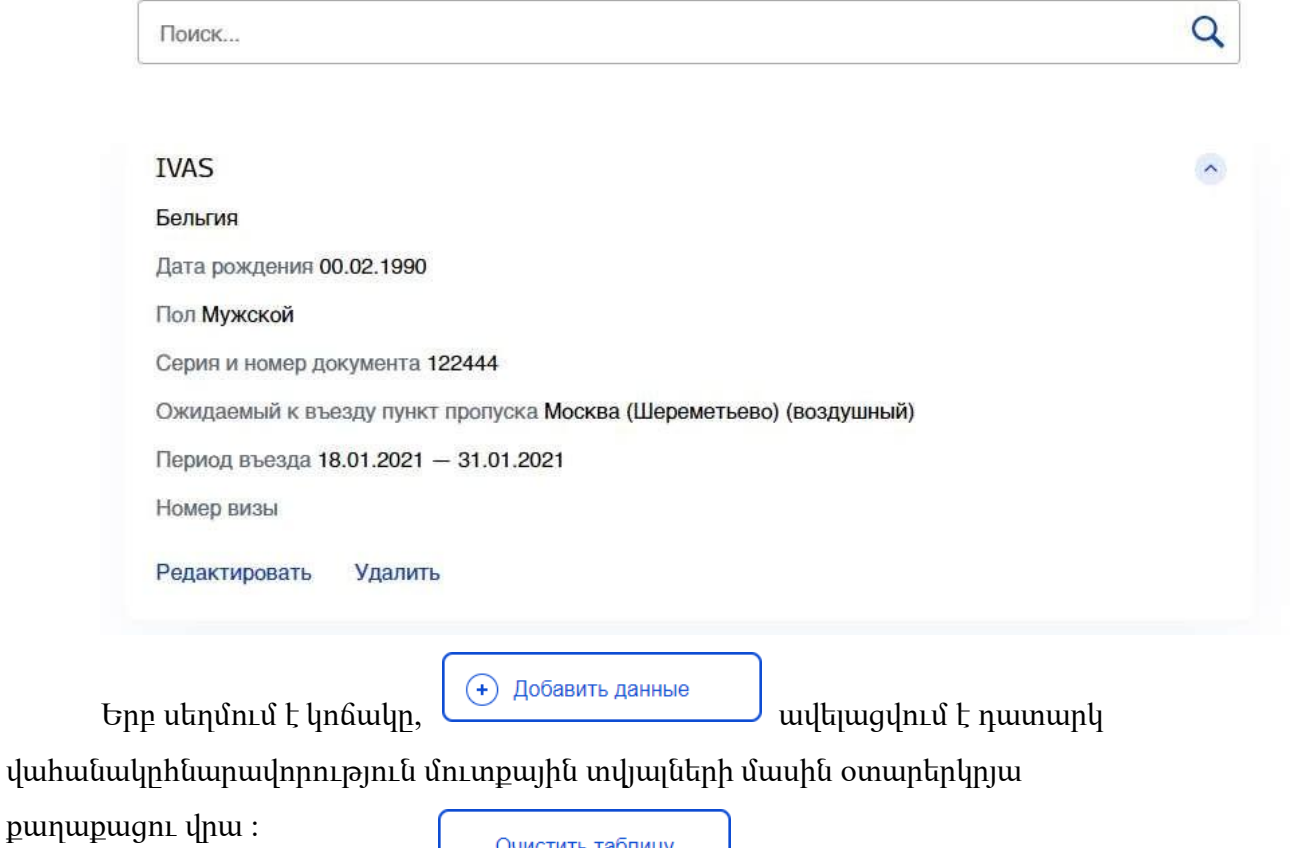

Очистить таблицу

տվյալները.

Երբ սեղմում է կոճակը ջնջվում են բոլոր մուտքագրված ավելի վաղ

- 7. Հետո մուտքագրման տվյալները և սեղմում է կոճակը "Submit" ցուցակը ուղարկվում է Պետական համակարգը պատրաստման, ձևավորման և վերահսկողության անձնագրային և վիզաների փաստաթղթերի նոր սերնդի (RC ПВДНП) և պահպանվում է տվյալների բազայում Պորտալի Госуслуг.
- 8. Եթե դուրս են ձեւավորում ծառայություններ առանց առաքման, ապա մուտքագրված տվյալները կպահպանվեն եւ պետք է մատչելի համար խմբագրման դեպքում հաջորդ մտնում ձեւի ծառայություններ.